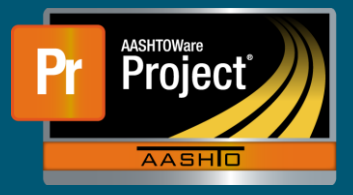

**1.** After successfully logging into AASHTOWare Project with a role (ex. Project Manager) providing access to add a category. Navigate to the Categories component **a.** Dashboard → Contract Administration → Select Contract.

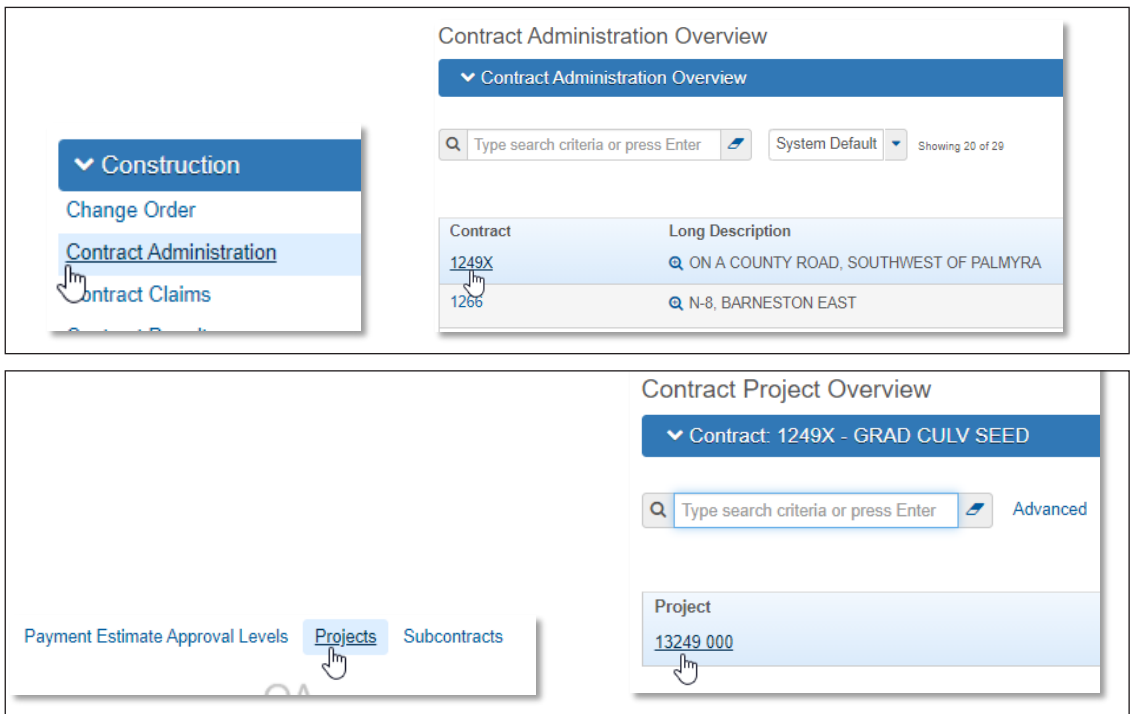

- **2.** Once the Contract and Project have been selected, the 'Categories' component displayed on the left will list the existing Categories. To view detailed information, click on the appropriate row to expand.
- **3.** To add a new Category, select the "New" button.

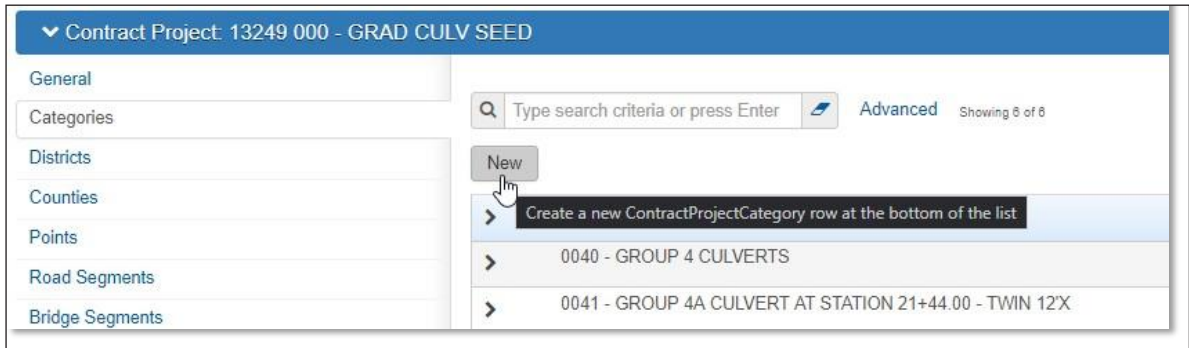

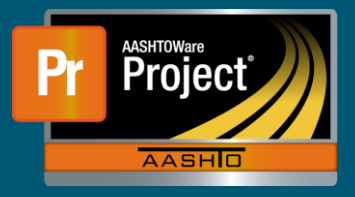

- **4.** The new row will be displayed. Populate the details of the new Category to align with what is being created. Be sure to pay special attention to the values that are commonly populated.
	- **a.** Controller Activity Code this value is used by Controller to group costs associated to the contract.
	- **b.** Section Group this value dictates which Categories will be grouped together to align with how Contractors bid on the contract.

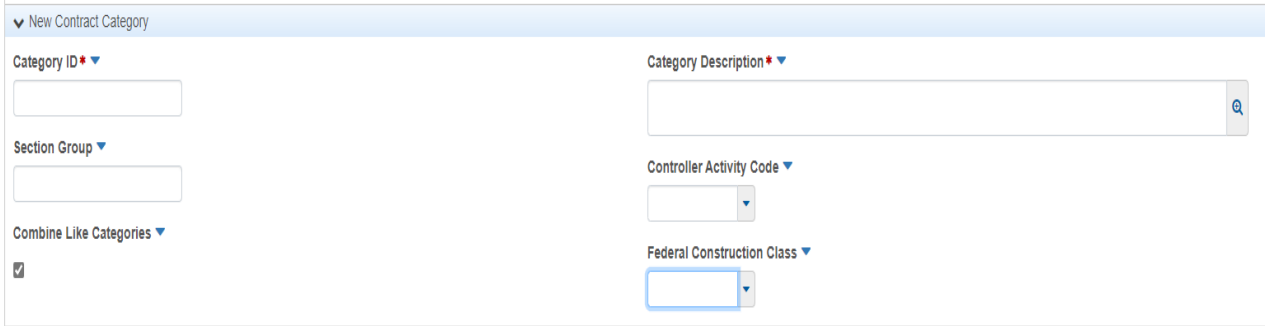